## **USB-software-update**

1. Zip-map uitpakken en openen.

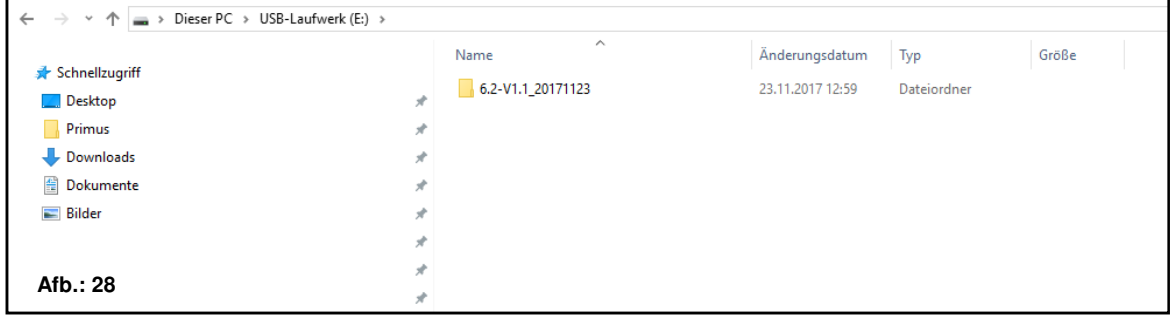

2. Passende software-update voor de besturingsmodule kiezen.

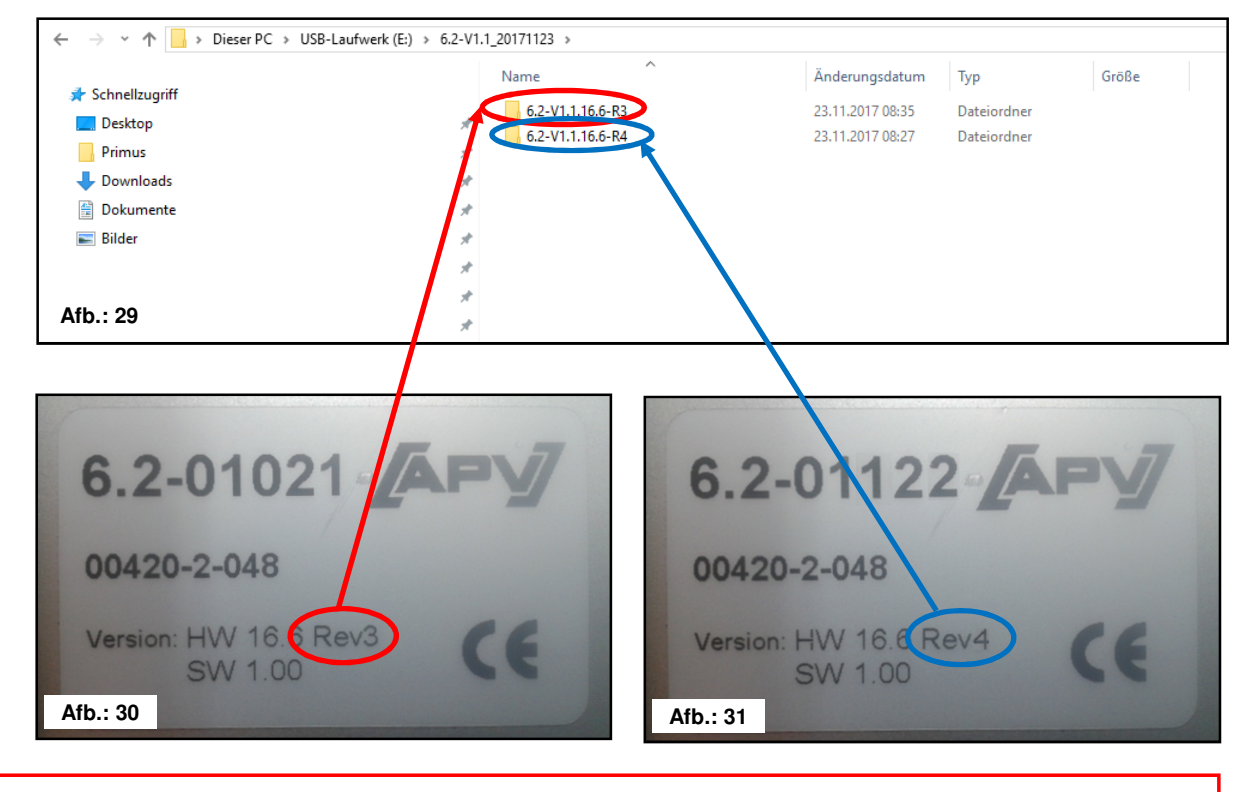

**TIP:** De typeplaat bevindt zich op de achterzijde van de besturingsmodule.

## 3. Passende map openen en alle bestanden markeren.

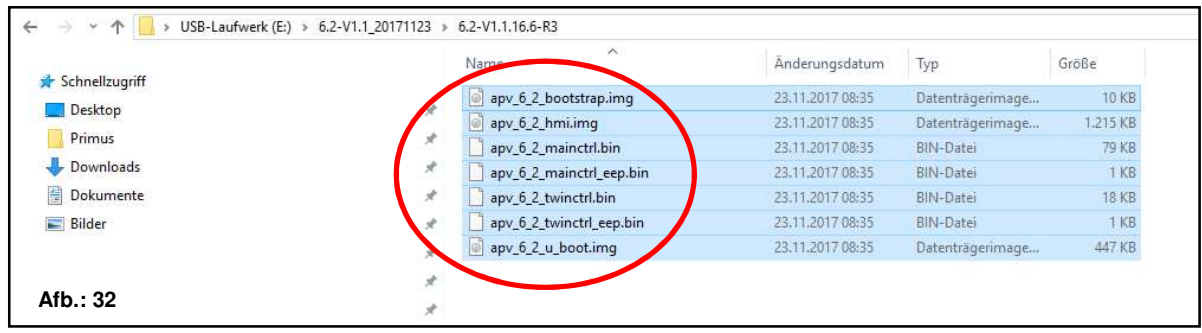

4. Bestanden op een USB-stick kopiëren.

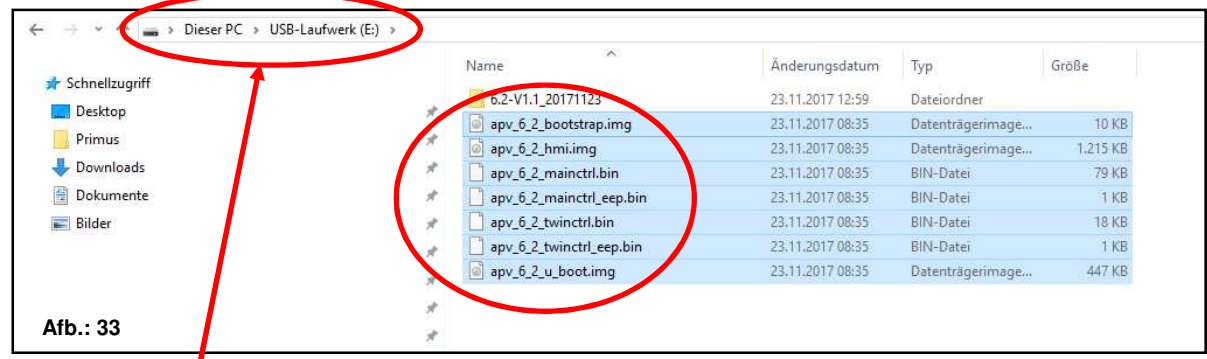

**OPGELET:** De bestanden moeten direct op de USB-stick worden gekopieerd. De bestanden mogen zich niet in een map op de USB-stick bevinden, omdat de besturingsmodule alleen direct op de USB-stick naar een software-update zoekt!

5. USB-stick aansluiten.

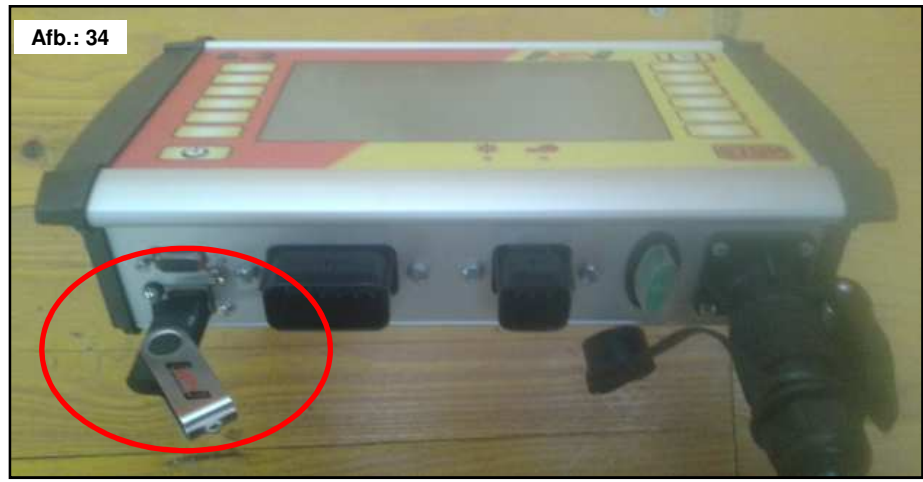

6. Besturing met ingedrukte STOP-toets inschakelen.

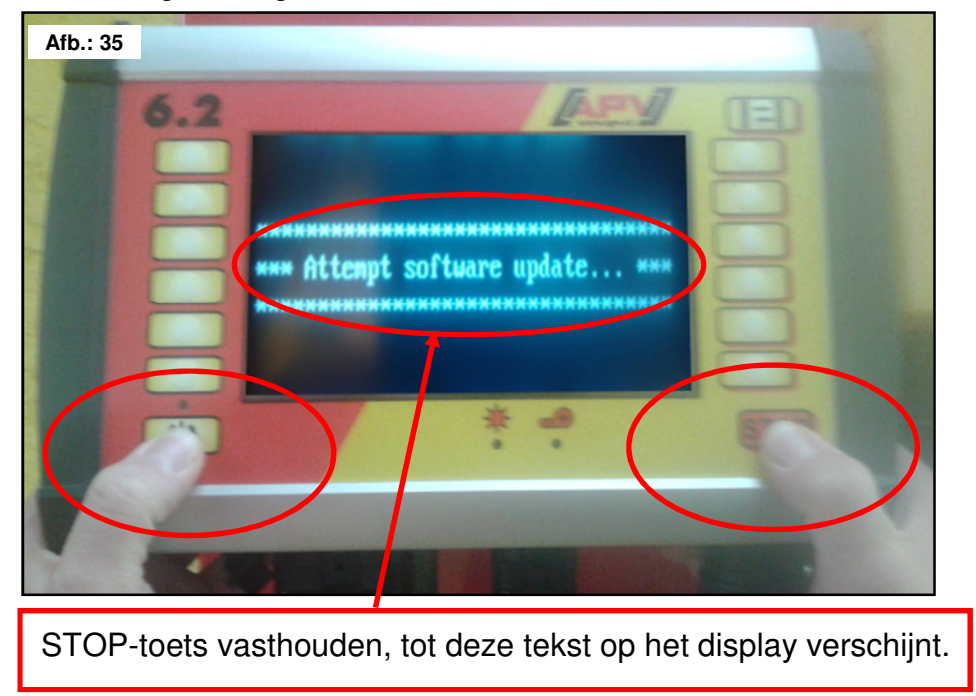

49

7. Besturing voor software-update kiezen.

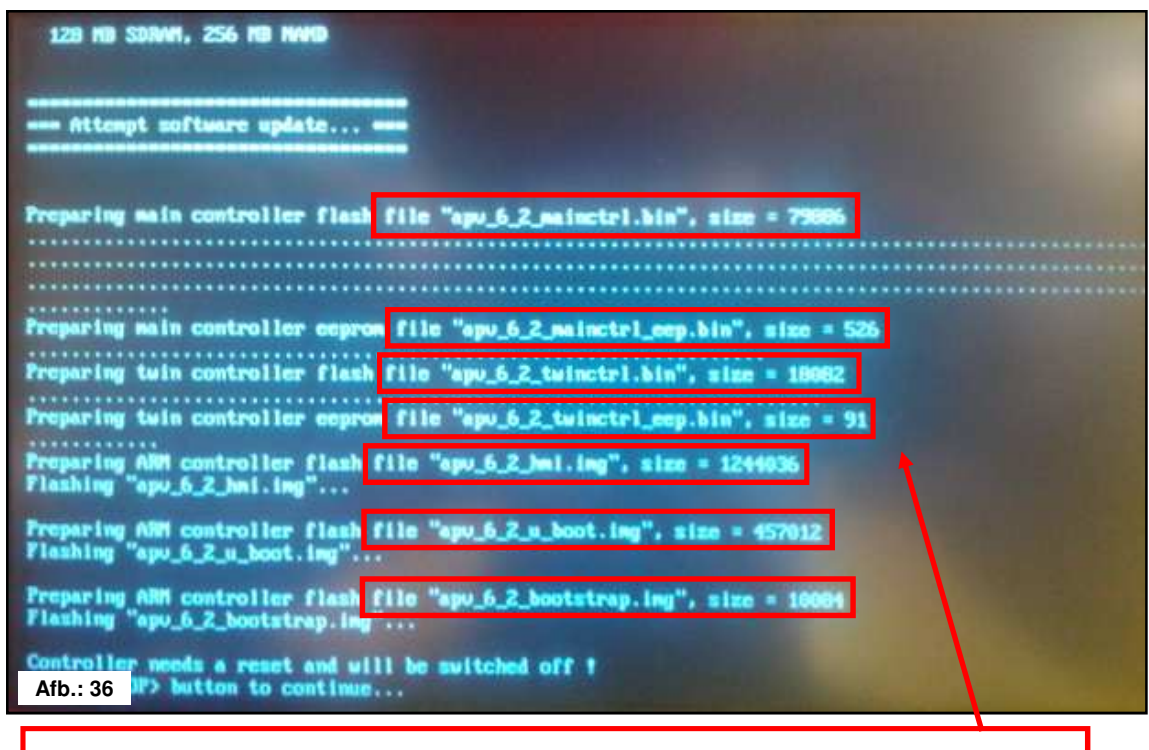

Bij de software-update worden 7 bestanden naar de besturingsmodule overgedragen.

8. STOP-toets indrukken.

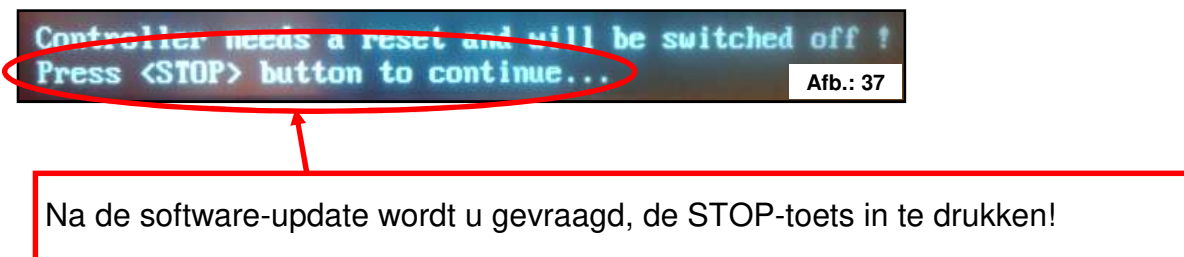

9. Software-versie controleren.

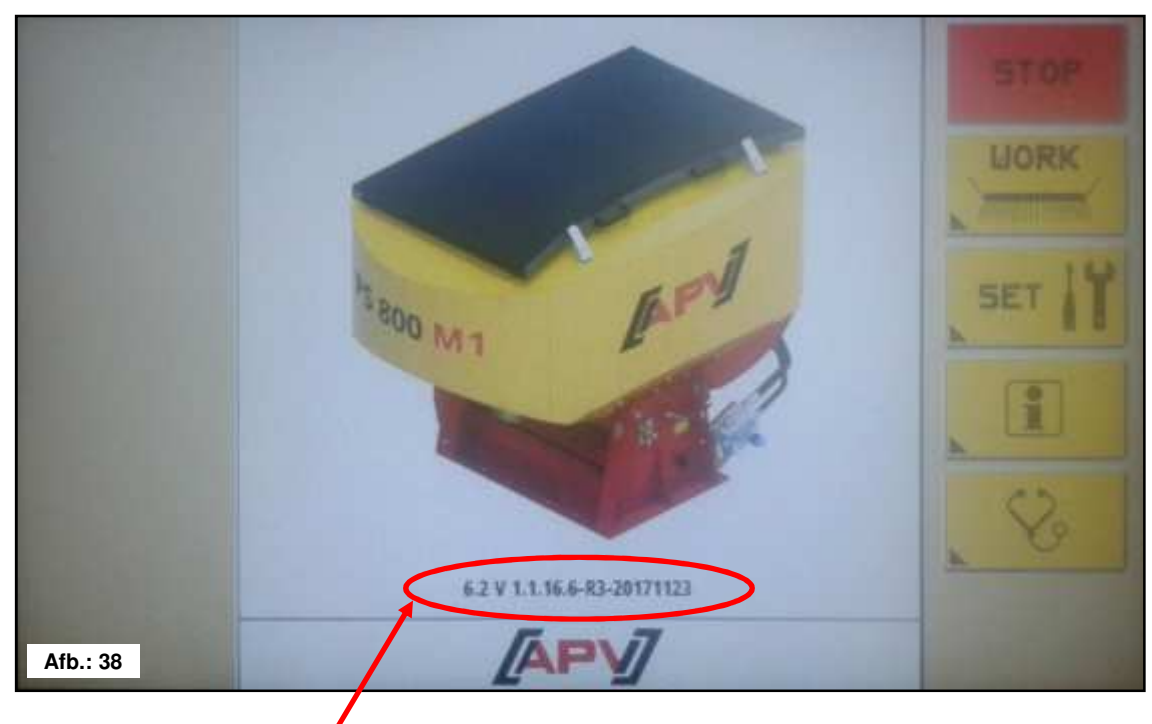

Na de software-update wordt de nieuwe softwareversie op het startscherm getoond.

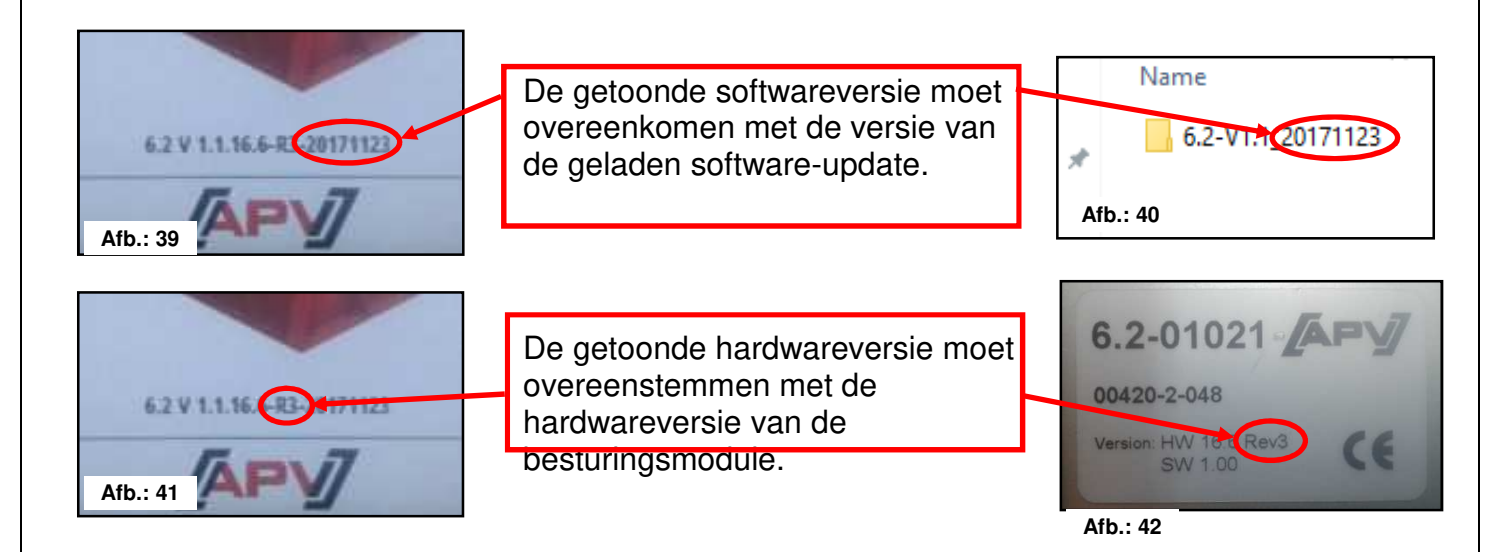

**TIP:** De laatste 6 tekens in de softwareversie geven de productiedatum van de software aan! Bijv. 20171123 betekent, de software is op 23.10.2017 aangemaakt.

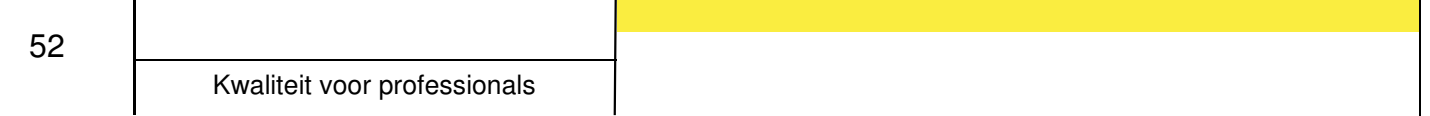

## **Probleemoplossing na software-update**

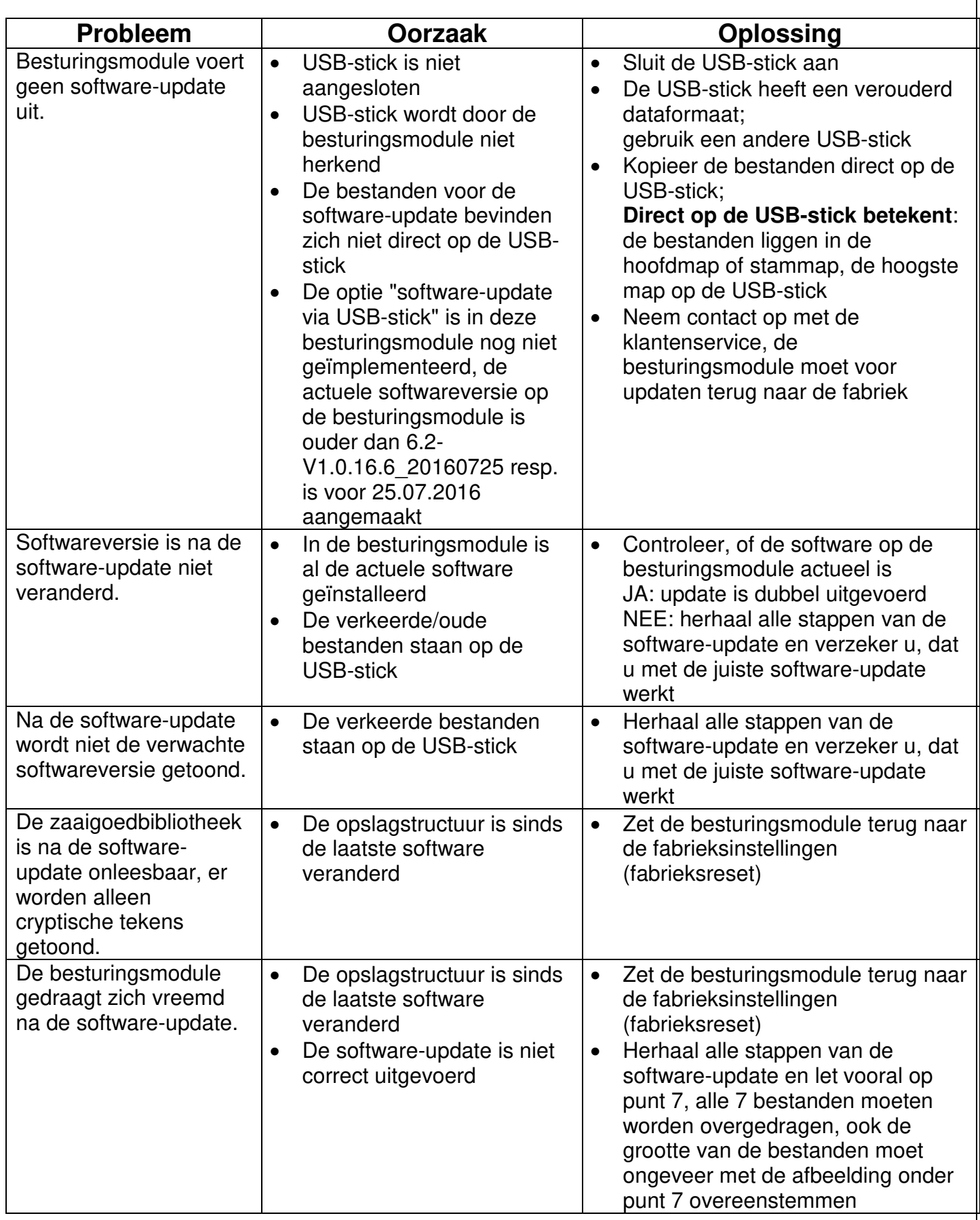